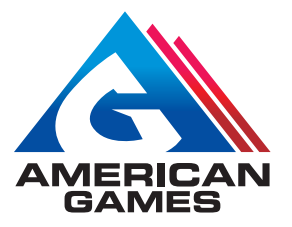

# MAXIM™ 4200/8400 QUICK START GUIDE – LITE SOFTWARE

menu.

# GETTING STARTED

Power Requirement: 120 VAC

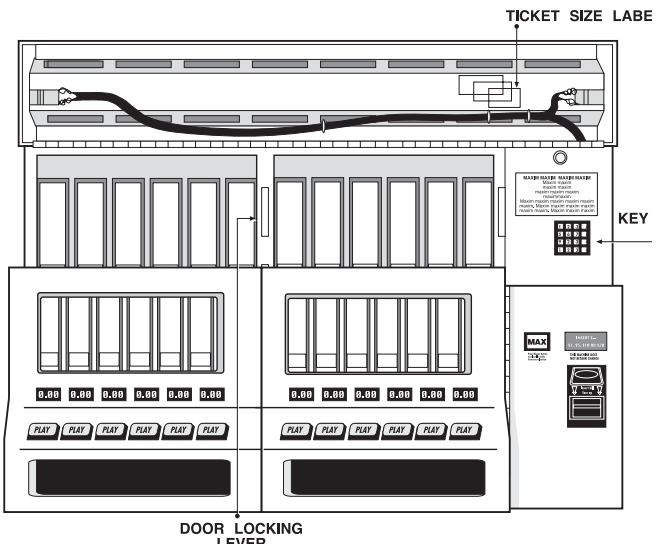

**Figure 1, Feature Location**

### Opening Machine:

- Unlock each end of the display hood.
- Pivot the display hood up and over the top.
- Lift up the door locking lever and open doors.

### Personal Identification Number (PIN)

- 111 is the manager's PIN.
- 999 is the employee's PIN.

## LOADING TICKETS

- With machine door(s) open, lift printer out of the way. Remove ticket retainer and weight.
- Adjust clear lexan back plate for ticket size (short/ medium/ long).
- Load approximately 10 tickets into bin, making sure tickets are behind gauge bar. Continue loading tickets until 1/2" from top of bin. (Bin holds about 800 tickets.)
- Place weight on top of tickets.
- Replace ticket retainer, making sure the bottom of the retainer is behind the gauge bar.

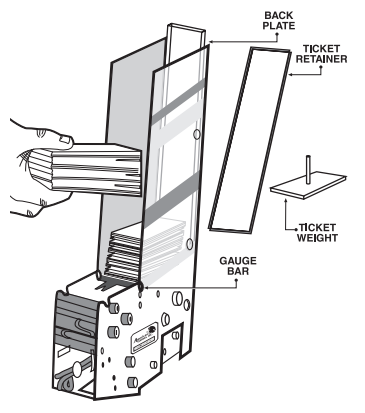

**Figure 2, Bin Loading**

## SETTING PRICE & TICKET LENGTH

#### When loading a new game into empty bin:

1. With display hood open, enter PIN to get main

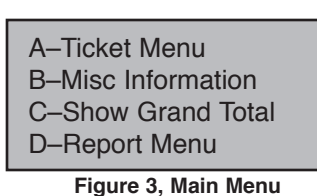

2. Press "A" to get ticket menu.

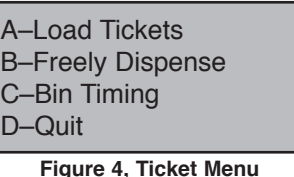

- 3. Press "A"–Load Tickets.
- 4. Press the corresponding bin button.
- 5. Press "#" to continue.
- 6. Enter new ticket cost in 25-cent increments, followed by the "#" key. Press "A" if correct.
- 7. Select short, medium, or long ticket size. Determine size by laying ticket on label on inside of top hood.
- 8. Check all entered information. Press "#" key.

| <b>Bin</b> | Length | Cost |
|------------|--------|------|
| 006        | 300    | 2.00 |

**Figure 5, Example of Entered Information**

9. If desired, tickets may be test vended and returned to bin.

### BIN IS NOW READY TO BEGIN PLAY.

### RUNNING REPORTS

### Onscreen Reporting

For models not equipped with a printer, follow these instructions:

1. Open machine, enter your PIN and press "D"– Report Menu. You will be shown an instruction screen for scrolling onscreen reports (Figure 6). Press any key to continue.

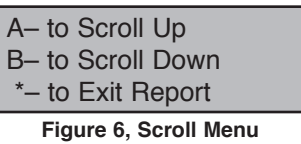

- 2. Choose from Sales, Configuration, or Audit reports. (These reports are detailed on back.) Using the "A" and "B" keys, scroll through report text four lines at a time.
- 3. When end of report is reached, press "A" to return to top of report or "B" to exit report.

# RUNNING REPORTS (continued)

### For models equipped with a printer, follow these instructions:

Open machine, enter your PIN, and press "D"–Report Menu.

### A. SALES REPORTS

Press "A" for Sales Reports, and see the following menu.

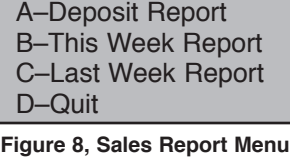

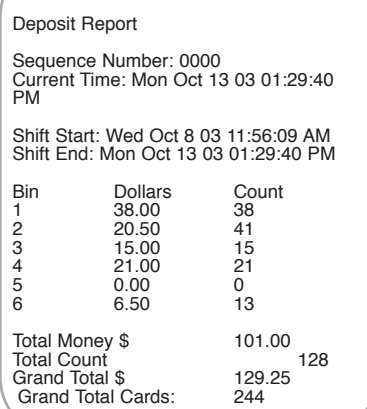

Deposit Report Shows total dollar & ticket sales since report was last run.

## Press "A" to print.

### Includes:

- Per-bin ticket counts
- Per-bin dollar sales
- Total deposit money
- Grand total sales
- Total count
- Grand total cards
- Bin numbers

#### **Figure 9, Deposit Report**

IMPORTANT: The Deposit Sales Report was designed to be run every time money is removed. It will reset amounts to zero each time it is run. Total Money and Total Count reset to zero to begin the new "deposit." NOTE: GRAND TOTALS DO NOT RESET

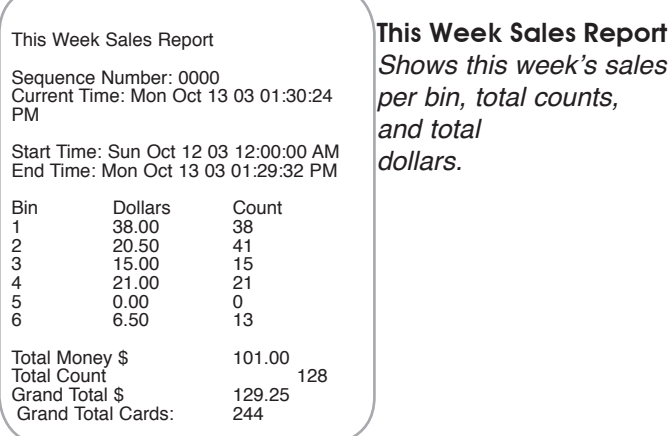

**Figure 10, This Week Sales Report**

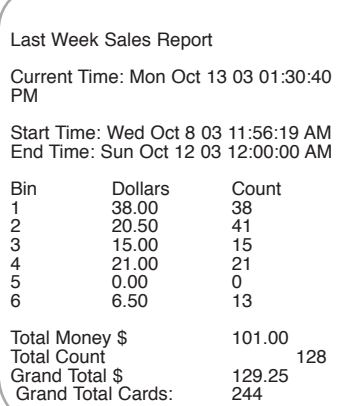

**Figure 11, Last Week Sales Report**

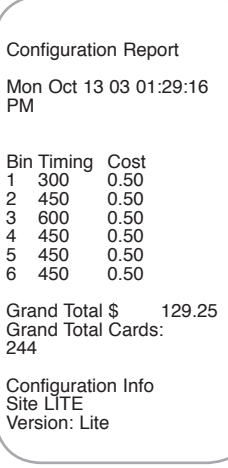

**Figure 12, Configuration Report**

# Last Week Sales Report

Shows last week's sales per bin, total counts, and total dollars.

B. CONFIGURATION Press "B" and the Configuration Report immediately prints. Shows current ticket inventory & value.

Press "A" to print. Includes: • Bin numbers • Ticket cost

• Configuration info. (lower half of report) • Software version in use • Column configuration

• Bin timing

• Grand total sales (non-resettable)

A–Sales Reports B–Configuration C–Audit Reports D–Quit

**Figure 7, Report Menu**

#### C. AUDIT REPORTS

A–Print by Count B–Last Transaction

D–Quit

**Figure 13, Audit Report Menu**

Print By Count

Press **#** to print.

• Price changes

• Power failures • Tickets added • Bin lockouts • Bins zeroed

entry

Shows up to the last 200 audited functions. Enter number of previous audited functions you wish to list.

Audited Functions Include: • Date & time for each

• PIN used when Maxim™ is opened and closed

Fri Jun 8 98 02:03:28 PM Test Vend Bin: 4 Count:1 Fri Jun 8 98 02:03:28 PM Test Vend Bin: 5 Count:1 Fri Jun 8 98 02:03:28 PM Test Vend Bin: 6 Count:1 Fri Jun 8 98 02:08:09 PM Bin 2 was zeroed had 1024 tick-

ets<br>Fri Jun 8 98 02:08:19 PM Fri Jun 8 98 02:08:19 PM<br>Bin 2 was zeroed had 0 tickets<br>Fri Jun 8 98 02:09:55 PM<br>Price Change in Bin:2 to: 1.00<br>Fri Jun 8 98 02:10:42 PM<br>Added 1100 Card(s) to bin 2<br>Wed Jun 11 98 03:38:49 PM<br>Pin: MGR was Entered<br>Wed Jun 11

ets Wed Jun 11 98 03:41:18 PM Bin 11 was zeroed had 695 tick-

ets Game ID for bin:12 changed to 12 Wed Jun 11 98 03:42:01 PM Price Change in Bin:12 to: 0.50 Wed Jun 11 98 03:42:15 PM Added 600 Card(s) to bin 12

**Figure 14, Count Audit Report**

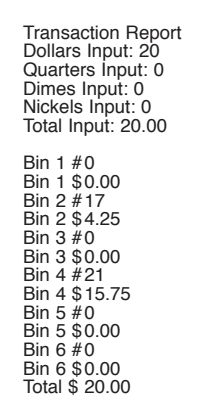

Transaction Report:

Shows the last transaction and how it was played.

### Includes:

- •Total money input
- •Dollars played
- •Quarters played
- •Dimes played
- •Nickels played
- •Total tickets and money played, by bin number

**Figure 15, Transaction Audit Report**

### This Week/Last Week/Monthly Reports:

(Available only with models equipped with printer.) These reports cover longer sales periods, which are defined as follows:

1) This Week: Sales since the most recent Sunday, starting at 12:00 A.M. (midnight).

2) Last Week: Sales over the last full week (Sunday -Sunday).

3) Monthly: Sales since the most recent Sunday, plus the last three full weeks.

For more detailed instructions on the functions outlined in this guide, as well as special functions not found in this guide, please consult your Operator's Manual.

Need help? Call our Service Department at (866) 266-2946.

**12137 REV.4**

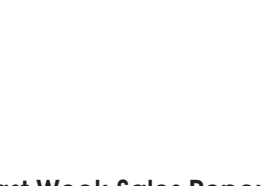